# **Android SmartTV initial manual**

This guide contains explicit steps to follow in activating the Android SmartTV and navigate through the android based menu.

**Table of contents** 

1. Remote control

2.Switch to Android Smart TV

9. The IR remote offers a mouse emulation feature.

| 3.Set up the Android Smart TV    |
|----------------------------------|
| 4. Menu navigation               |
| 5. System settings               |
| Wi-fi                            |
| Ethernet                         |
| Display                          |
| Storage                          |
| Apps                             |
| Software Update                  |
| Security                         |
| Backup and reset                 |
| 6. Pre-installed app             |
| 7. Download and install and apps |
| 8. Manage your apps              |

## 1. Using the Smart TV functions of the remote control

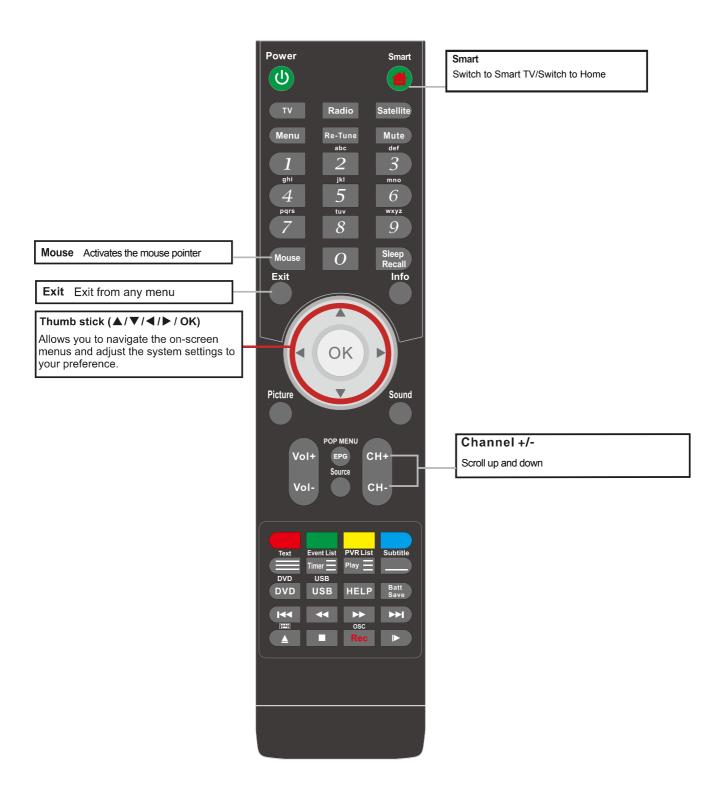

\*Dependant on Model

- 2. Active Android Smart TV by pressing the "Smart" button on the remote control.
- 3. Set-up the Android Smart TV

Once the Android Smart TV is activated, you have to set it up, for the first time. During Setup you can used the navigation buttons to select your desired option. Select the menu language.

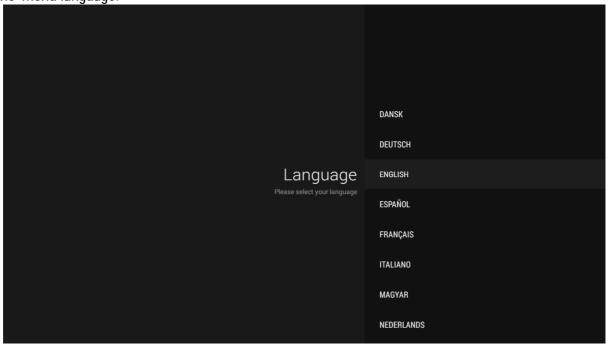

Select your country

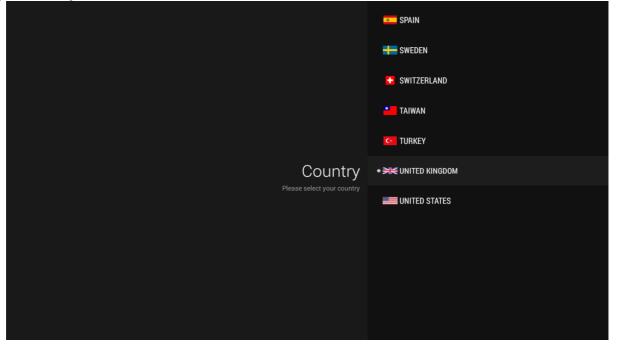

Select your time zone

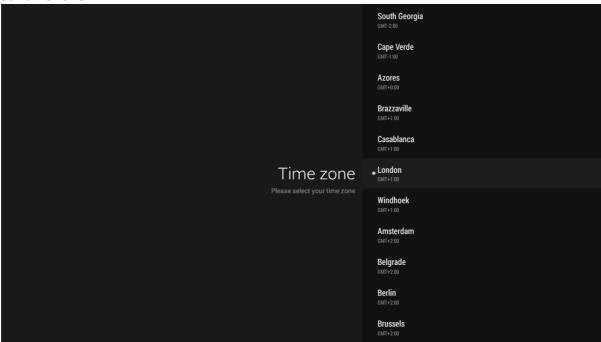

If a wi-fi connection is detected, the wi-fi selection window will pop-up automatically. Now you have 2 options:

- 1. You can skip Wifi Setup by pressing Exit button
- 2. Setup your Wifi connection

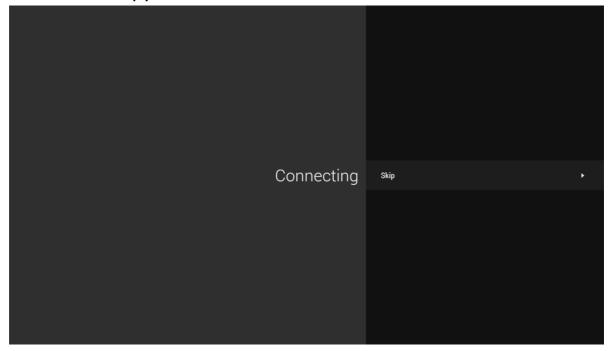

You should be able to see all the existing networks and select one as you please

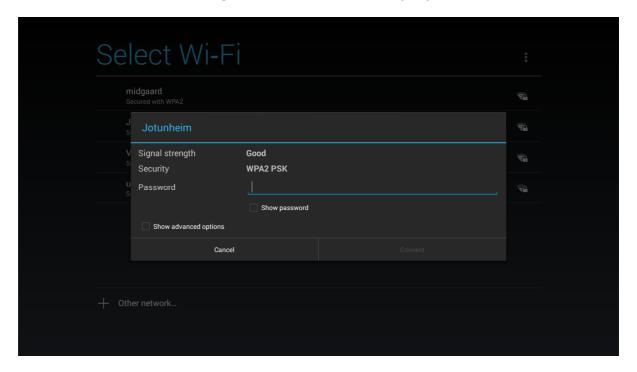

When your Wifi connection shows Connected, then you are ready for the next step. Press Exit button.

If an ethernet connection is detected, then you will proceed automatically to Google account selection! .

The ethernet connection can be either wired or Wifi.

### Select your google account.

Use an existing account or create a new one. You can skip this step and set your account later. (Press Exit button to skip).

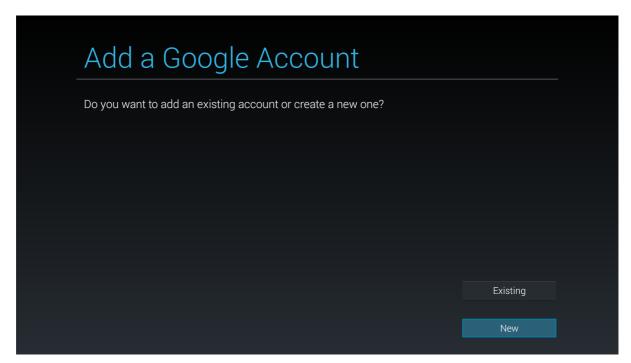

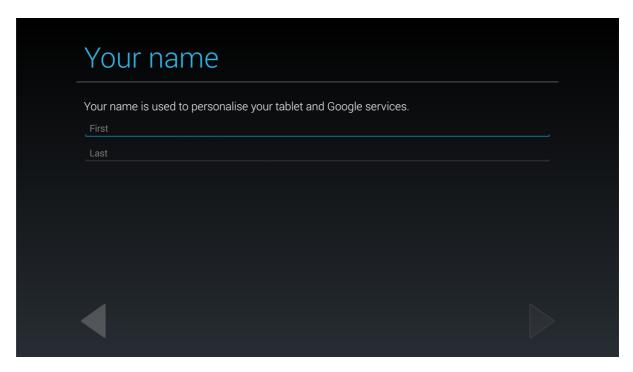

## **Finished**

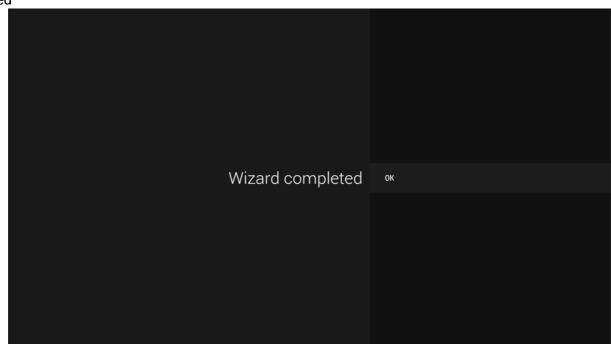

## 4. Navigate through the menu.

Use the Navigation buttons of the remote to move around the menu. Select an option by pressing "OK" button on the remote. Use the "Exit" button on IR remote to go to the previous page.

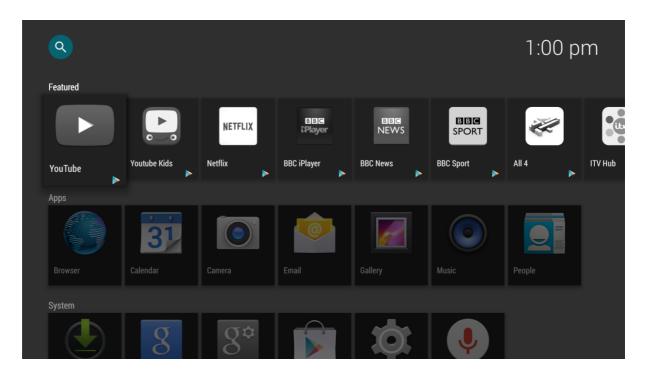

## 5. System settings

Wi-FI

• If you skipped Wifi setup during setup or you need to change to another router

Turn on the Wi-Fi to see the available networks.

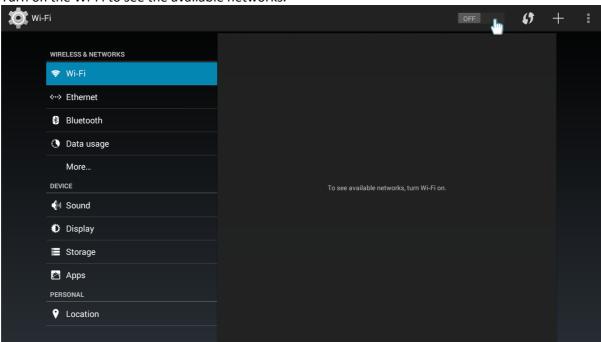

Select desired access point

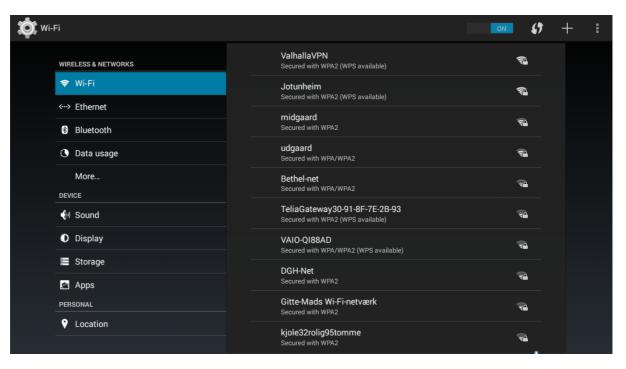

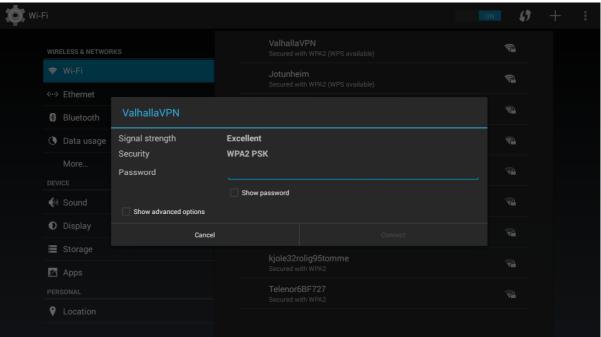

#### **Ethernet**

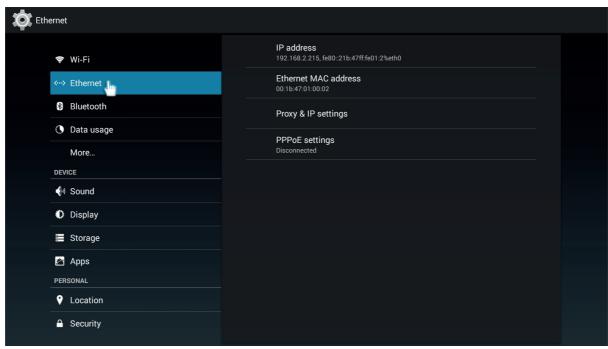

For wired network IP address and MAC address is shown

### **Display**

This section contains options for selecting sleep or font size.

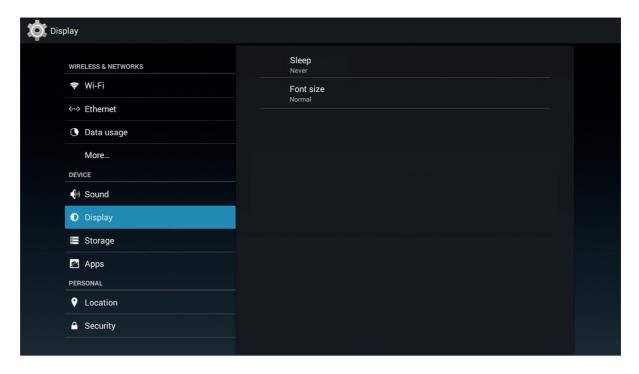

#### Storage

You can check the status of the storage device by opening the storage menu.

Slide the card into the spring-loaded slot. Push the card in, until it clicks into place.

Do not attempt to insert objects other than a micro SDHC memory card into the card slot. A compatible memory card should fit easily into the card slot. If you encounter resistance, check the alignment of the card. Do not attempt to force the card in.

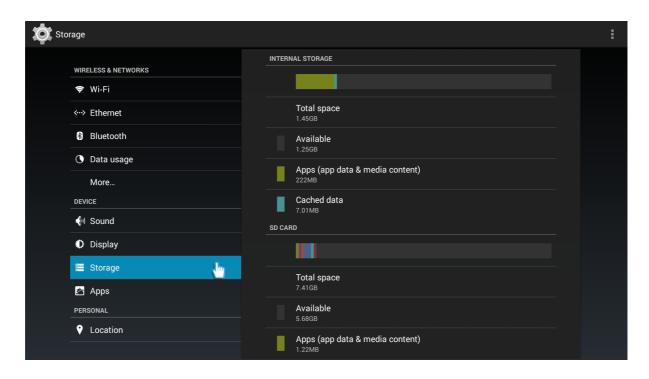

## **Apps**

You can manage your apps from "System"->"Apps".

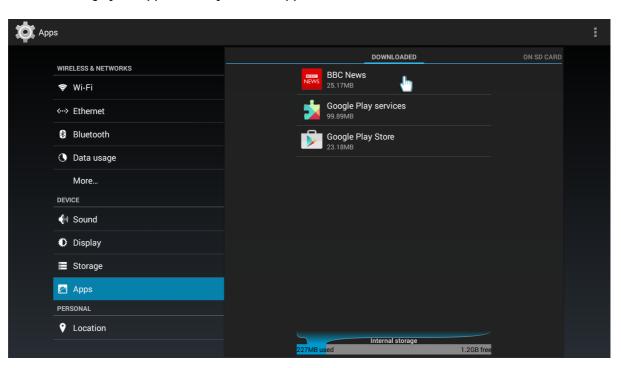

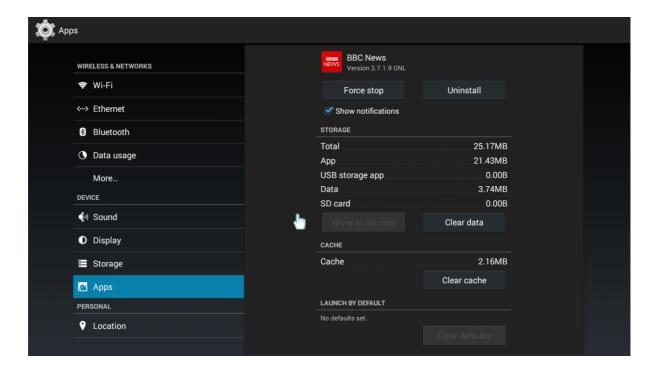

## Software update

Select the system settings tab-> Media Box-> System Updates. You can check this section for new updates.

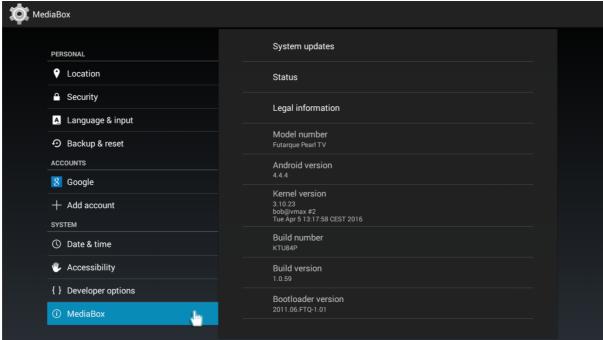

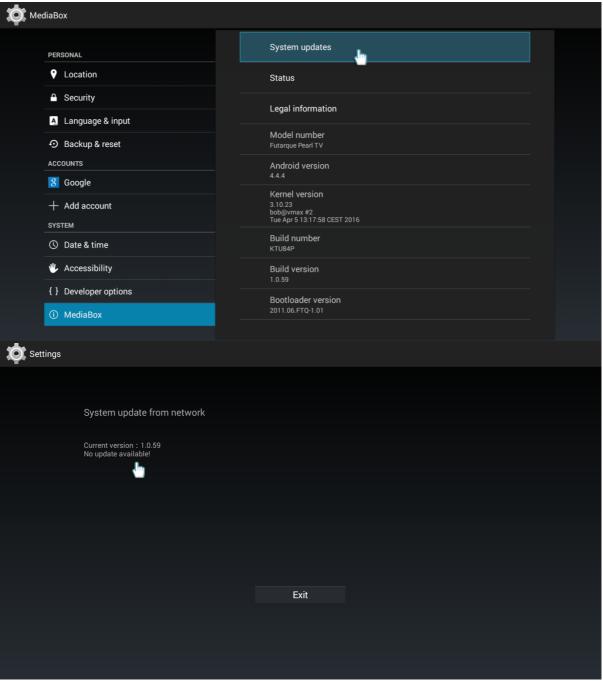

If new update for your system is available it will be shown here. Follow instructions on screen to Update

### Backup & reset

By entering "Backup & reset" section, you are able to create a backup of your stored data and also to reset the board to its factory state.

Be aware that "factory reset" means that you will lose all stored data and settings.

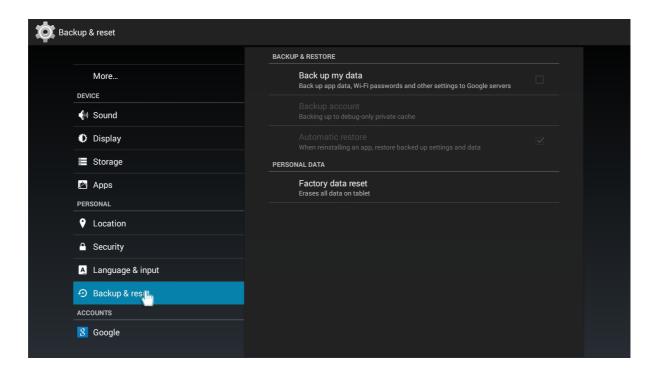

### 6. Pre-installed apps

Android Smart TV comes pre-installed with different App Links, depending on the country you'll be using it in. In the first row of the menu you can find these App Links, as we wanted to make it easier for you to use the most popular apps. The App Links will bring you directly to the correct App in the Google Store. Just click on the apps you would like to install and follow the process. (chapter 7)

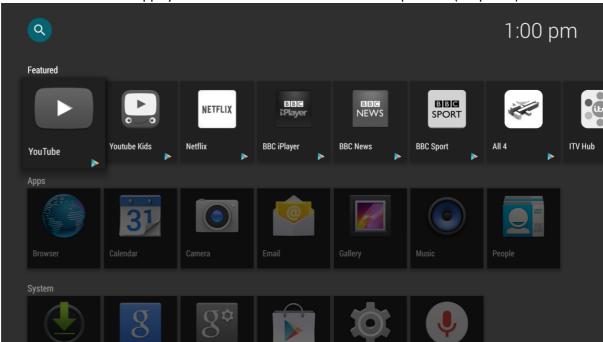

App Links has a small colored triangle in the bottom right corner of the icon. This triangle will be removed, then the App is successfully install. Clicking on or pressing OK key on selected Icon will start the App.

## 7. Downloading apps

In System! menu, select Play Store! option to enter Google Store.

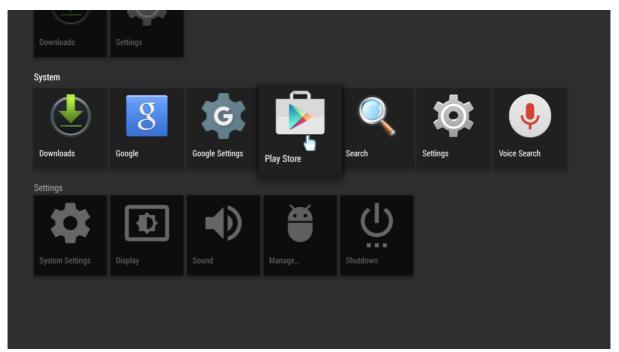

Tap get started! and enter the store.

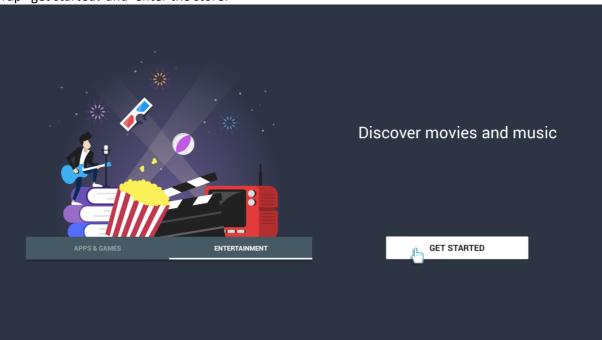

It works the same way as an ordinary android device. Click the writing area and write using your remote, by pressing on the keyboard that popped out.

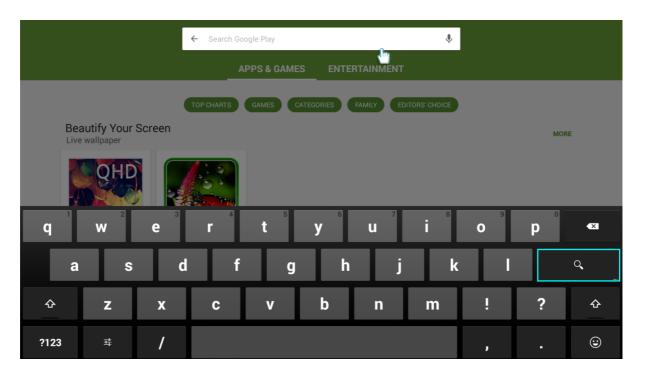

Once your desired app is selected you can install it to your device. Remember you need a google account in order to download an app.

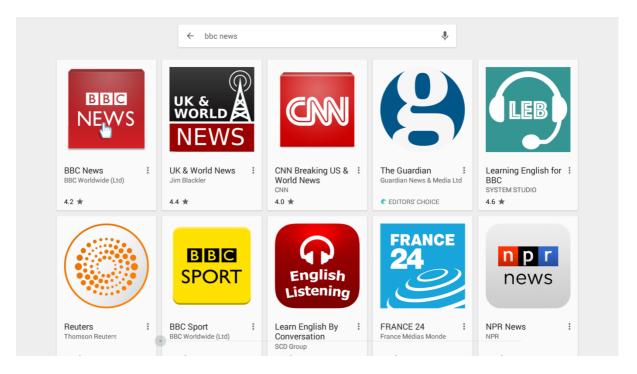

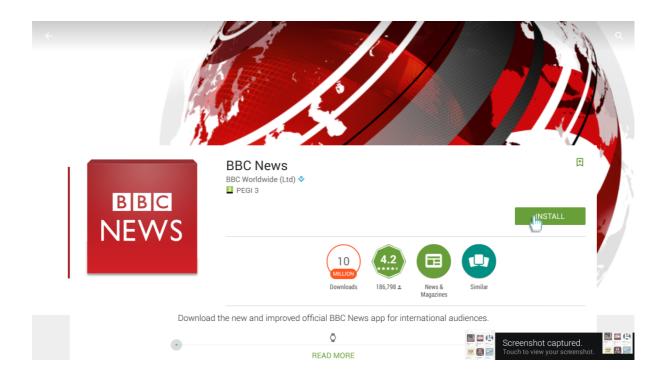

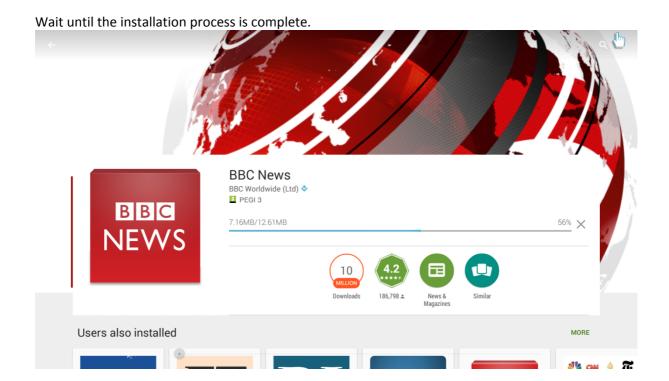

#### 8. Operate your apps

Once the process is completed, you can find your recently installed app in the "Featured" or "Apps" menu

Your can also find a list of the Apps you used before in the "Recent" menu.

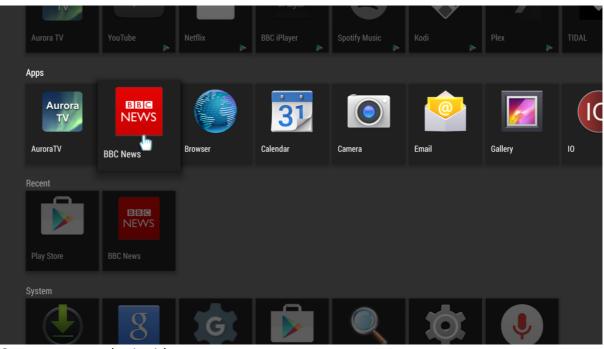

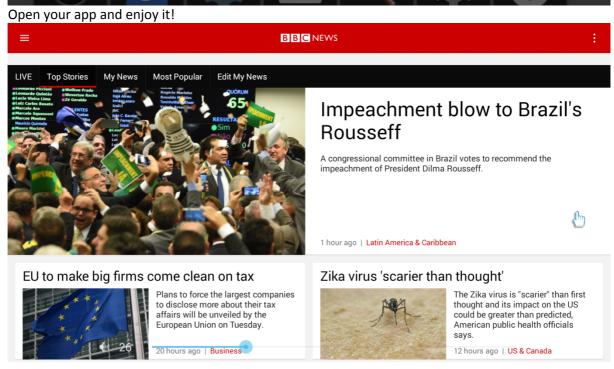

#### 9. The IR remote offers a mouse emulation feature.

This can be used to operate APPs that needs the mouse pointer. To enable mouse emulation:Press Mouse button. Now you are in Mouse emulation mode. The Navigation buttons will move the mouse pointer on the screen. Use OK button as left mouse button and to select item. In Mouse emulation mode you can use CH+ and CH- to move full screen up or down.

If you need to keep left mouse button pressed to move/push icons, then you can press Info button to go into mouse hold mode.

This will emulate holding a finger on your mobil phone screen to move icons right or left. Disable hold mode by pressing Info button again.

Disable Mouse emulation mode by pressing Mouse button.

You can also use the Optional Remote, which has an Air-mouse function, or an USB mouse to navigate the SmartTV menu.

## **Specifications**

| CPU            | MSO9280 PBM, ARM Cortex A7 quad core CPU |
|----------------|------------------------------------------|
| RAM            | 1GB DDR3                                 |
| GPU            | 6 core ARM Mali-450MP4                   |
| Built-in Flash | 4GB                                      |
| Wi-Fi          | 802.11 b/g/n                             |
| USB Port       | USB 2.0 High Speed                       |
| Memory Slot    | Support micro SDHC Card, max 128G        |
| os             | Android 4.4.4                            |
| Languages      | Multiple languages                       |
|                | •                                        |